## **OBS** installation tutorial

Start by downloading OBS from <a href="https://obsproject.com/">https://obsproject.com/</a> for your appropriate operating system and installing it.

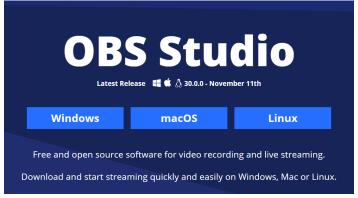

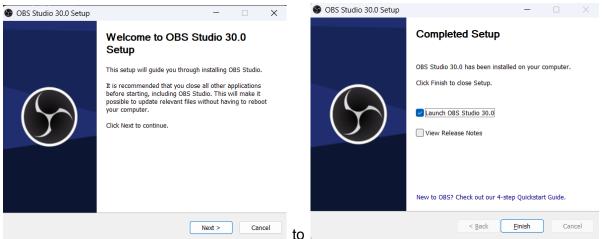

Once you install and launch the app for the first time, the Auto-Configuration Wizard is run automatically. An example of the wizard's suggestions for my device, apply the settings.

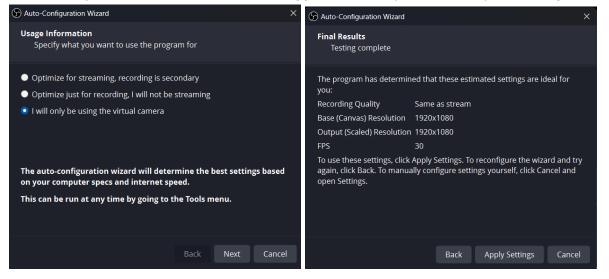

Then you should see a screen similar to this one:

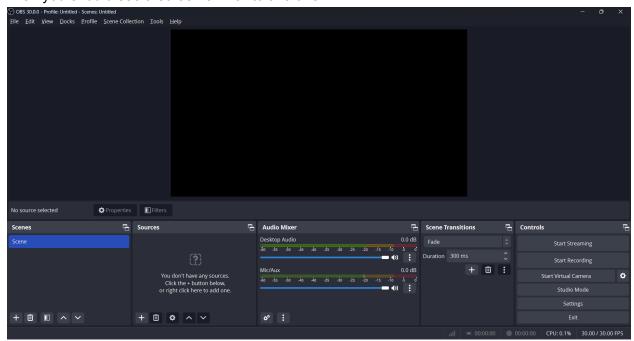

The black blank space is called the canvas in OBS. Here you can add static Images or Text sources, Video Capture (camera) source, or Display Capture (screen sharing) source. Once you decide what you want to have on your canvas, then it is organized in scenes.

In our use case we will have a single Scene (the default one) and we will add one source - a **Display Capture**. To add the source to the selected scene you can use the plus button in the sources tab, and select the Display Capture option. After that OBS will offer you any of the existing Display Captures (there will be none at first) sources or give you the option to create a new Display Capture source (which we will need to do).

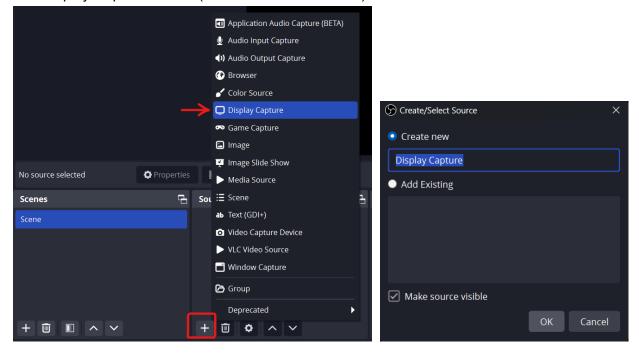

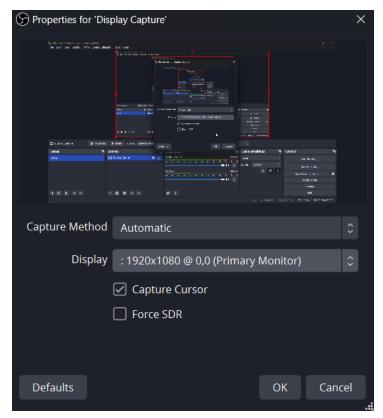

Lastly, click on the Start Virtual Camera button. After this step the OBS Virtual camera will be available as any other camera that you may have attached to (or built in) your computer.

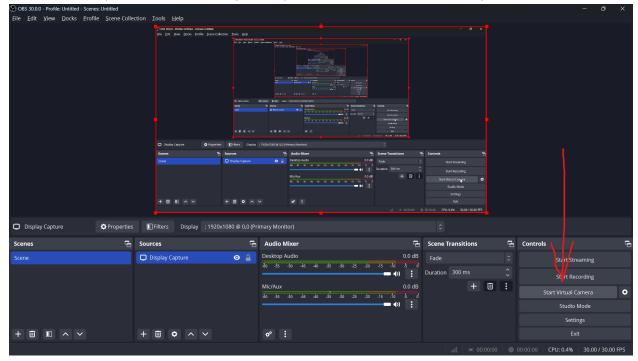

For example, in BBB you can now select the OBS Virtual camera:

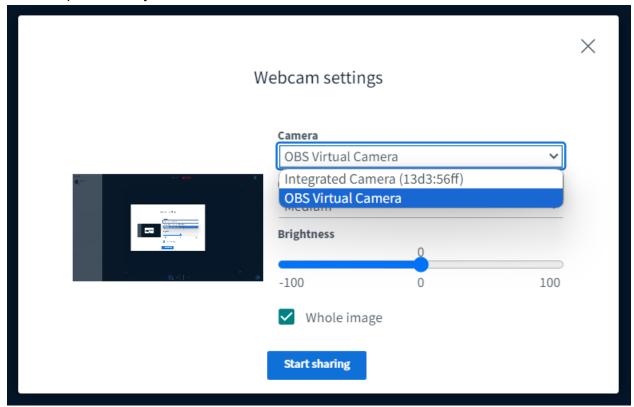

## **BBB PROCTORING**

Proctoring on the contestants' computers will be done with BBB.

Each team will have a dedicated room in the format: TEAM-XXX (Example: TEAM-MKD) the room URL and access code will be sent to the Team leader.

After you start the OSB virtual cam you need to join the BBB room - the test room is on the following URL:

https://bbb.cs.org.mk/wia-egm-siy-krn/

The access code is: wclrqo

Note: The test room will be available until 25.11.2023

When you open the BBB link please verify that the correct team room is shown (In the example below the room is TEST-ROOM)

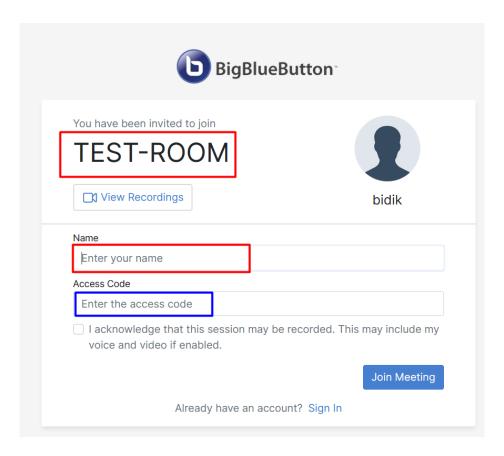

Next step, you need to enter the CODE XXX-YY of the contestant as provided to the Team leader (Example: MKD-01, ALB-02 etc.)

Then, enter the access code for the BBB room as provided to the Team leader and acknowledge that you consent for the session to be recorded.

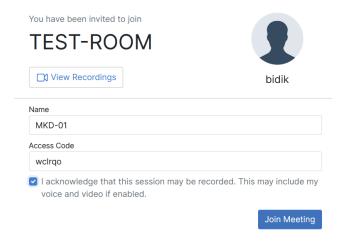

When the interface loads - select "Listen only"

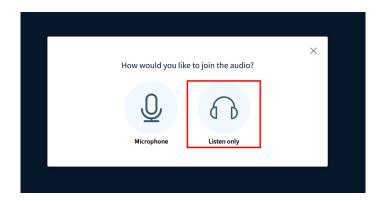

Share the camera with your OSB virtual cam:

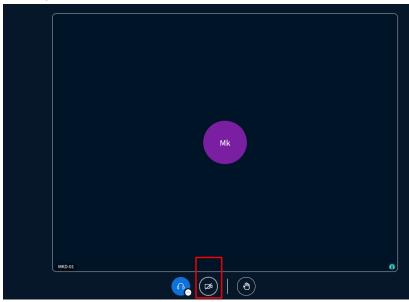

Allow browser to access camera:

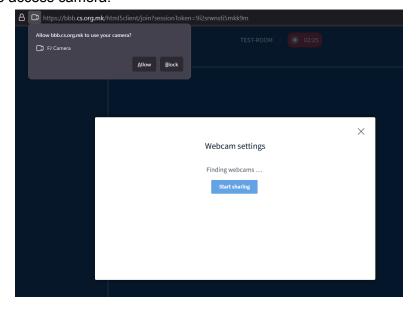

## Select the OSB virtual cam:

## Webcam settings

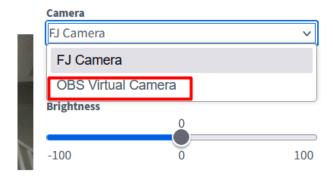

Note: Your browser may ask again for access to the OBS Virtual camera.

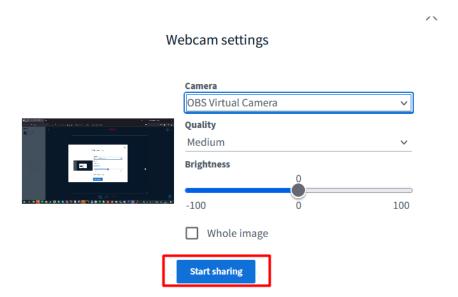

You will see your computer screen in the webcam interface:

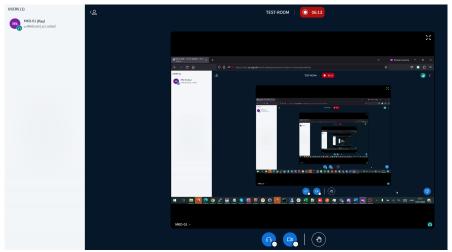